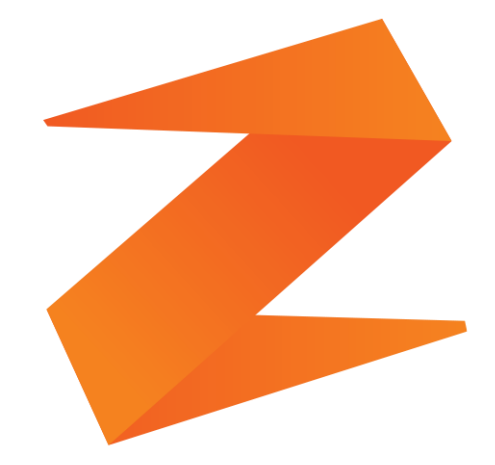

# zone soft®

# **Manual de Guias de Transporte Comvencionais e globais.**

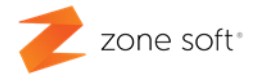

# Índice

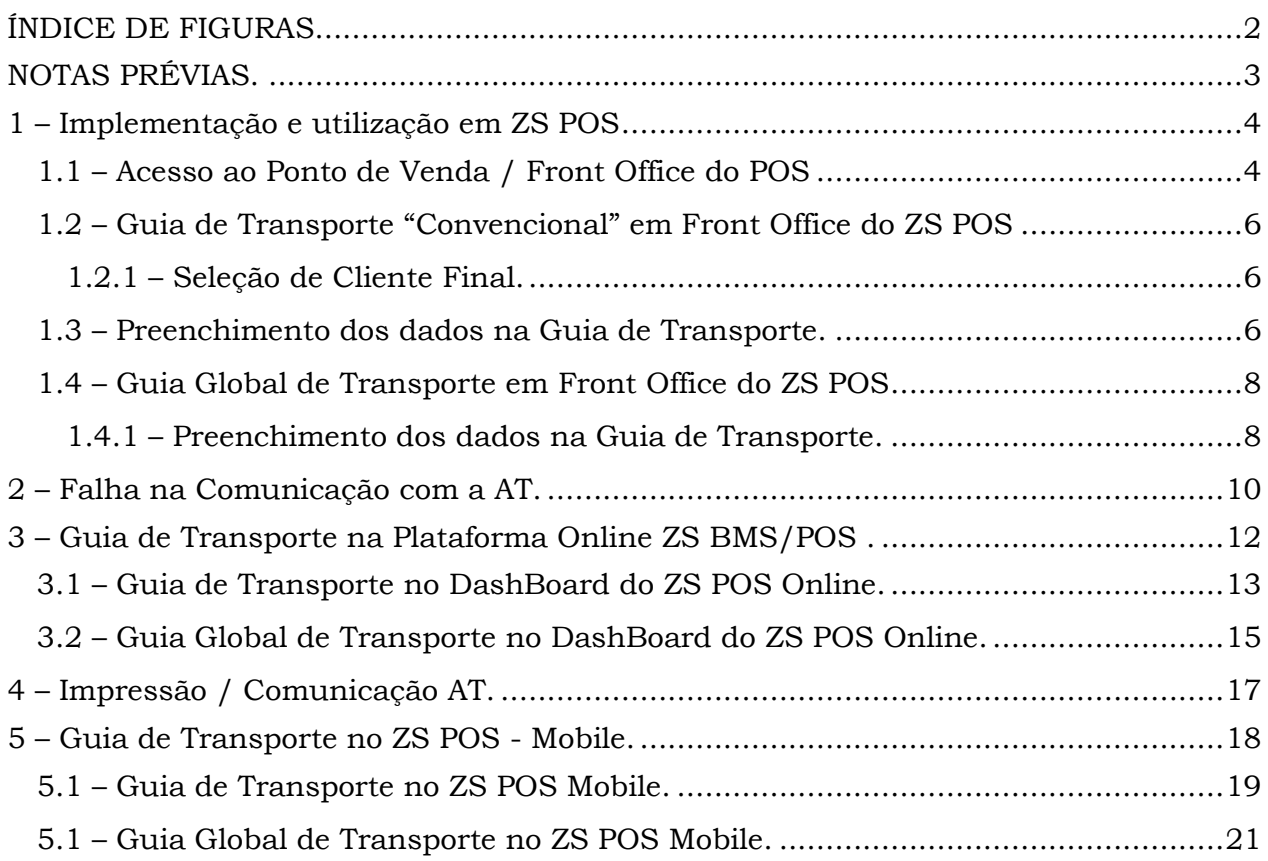

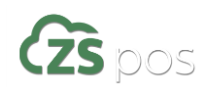

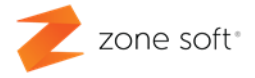

# <span id="page-2-0"></span>**ÍNDICE DE FIGURAS**

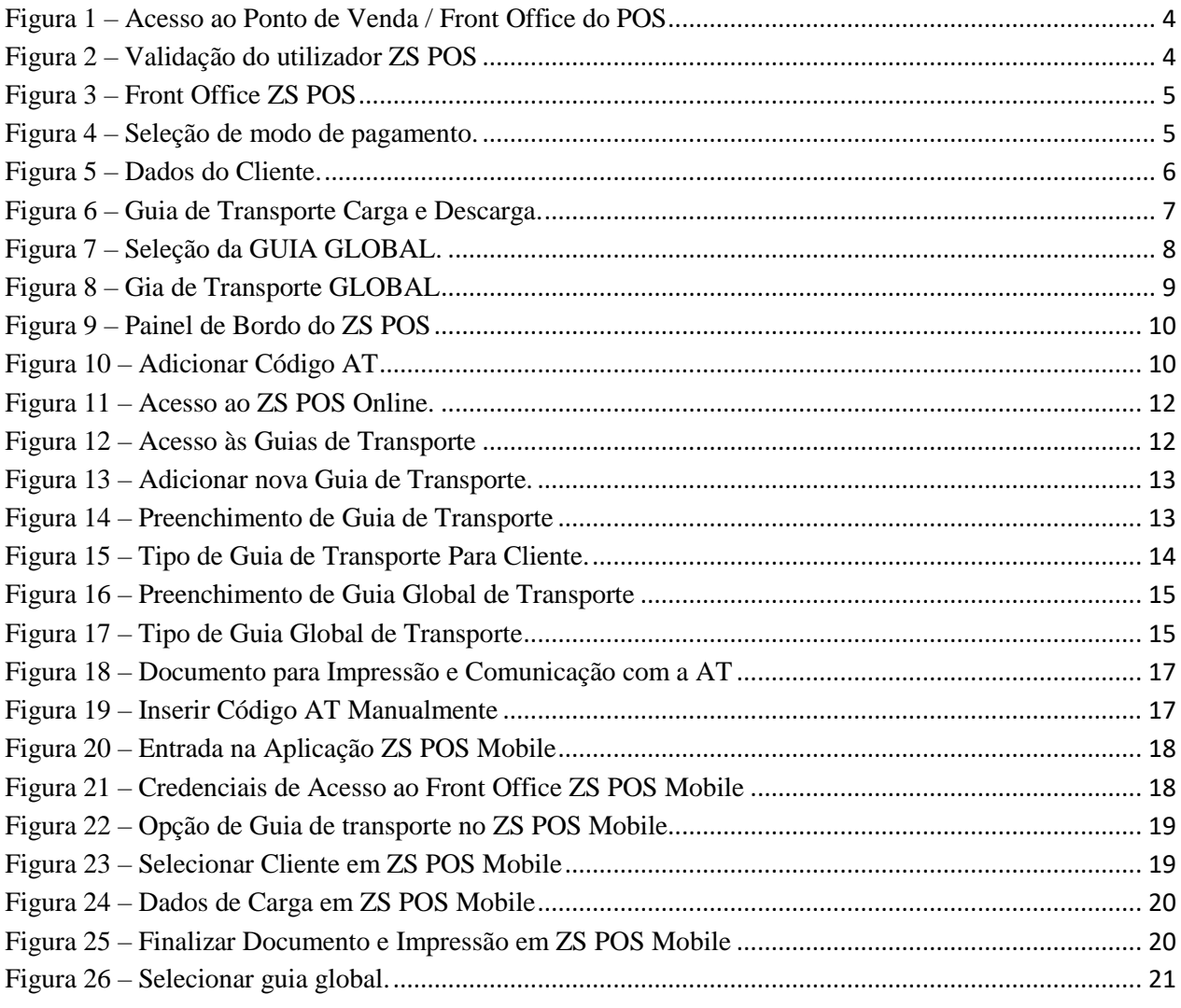

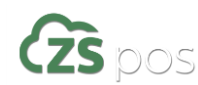

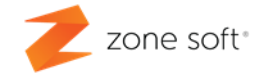

# <span id="page-3-0"></span>**NOTAS PRÉVIAS.**

*Este manual foi elaborado com o intuito de ajudar os parceiros e utilizadores das aplicações da Zone Soft, a utilizarem as opções das guias de transporte com identificação de entidade e guias de transporte e sem identificação de identidades, conhecidas como Guias Globais de Transporte*

O que é uma Guia de Transporte?

*Considera-se Guia de Transporte o documento designado como tal e que deve acompanhar o transporte de mercadorias, do ponto A ao ponto B. Como por exemplo na movimentação de produtos entre armazéns ou entrega num local e hora especifica.* 

#### **Guia de Transporte** VS **Guia Global de Transporte.**

*A Guia de Transporte "convencional" é um documento que acompanha um determinado produto ou conjunto de produtos, que saí de um ponto específico para outro ponto específico em que vai devidamente identificado o destinatário e local de entrega.*

*Na Guia Global de Transporte sendo uma guia de transporte a diferença reside no facto de não existir um local e destinatário pré-definidos, este tipo de guia deve ser criada sempre que seja necessário efetuar o transporte de mercadoria, mas, que ainda não se sabe onde e a quem vai ser emitido as faturas, esta solução é adequada a pequenos negócios de venda ambulantes ou porta a porta.*

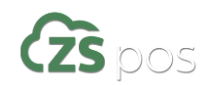

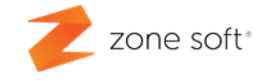

### <span id="page-4-0"></span>**1 – Implementação e utilização em ZS POS**

Para a utilização das funcionalidades das Guias de Transporte do ZS POS, focalizado a negócios específicos, como é o caso de negócios de venda ambulantes ou porta a porta, deve o utilizador aceder ao Ponto de Venda / FrontOffice.

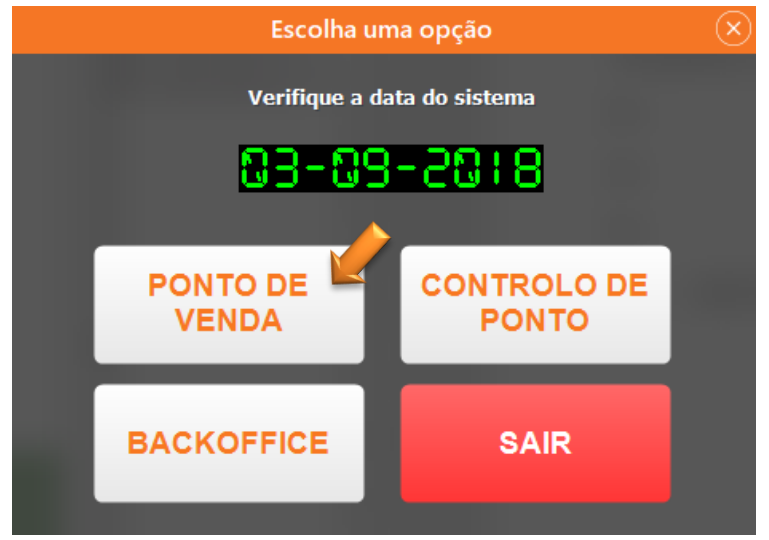

Figura 1 – Acesso ao Ponto de Venda / Front Office do POS

#### <span id="page-4-1"></span>**1.1 – Acesso ao Ponto de Venda / FrontOffice do POS**

Deve o utilizador aceder ao FrontOffice do POS, colocando as suas credencias de acesso.

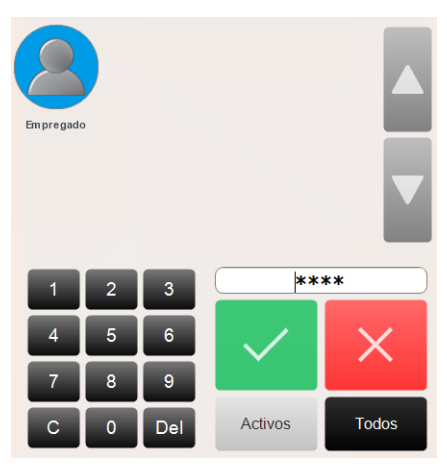

Figura 2 – Validação do utilizador ZS POS

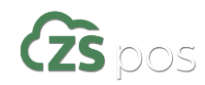

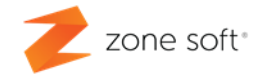

Após a autenticação o utilizador entra na janela do FrontOffice, seleciona um produto ou conjunto de produtos que iram ser integrados numa Guia de Transporte. Finalizada a seleção dos produtos, deve o utilizador selecionar o botão de *Pagamento (F12).*

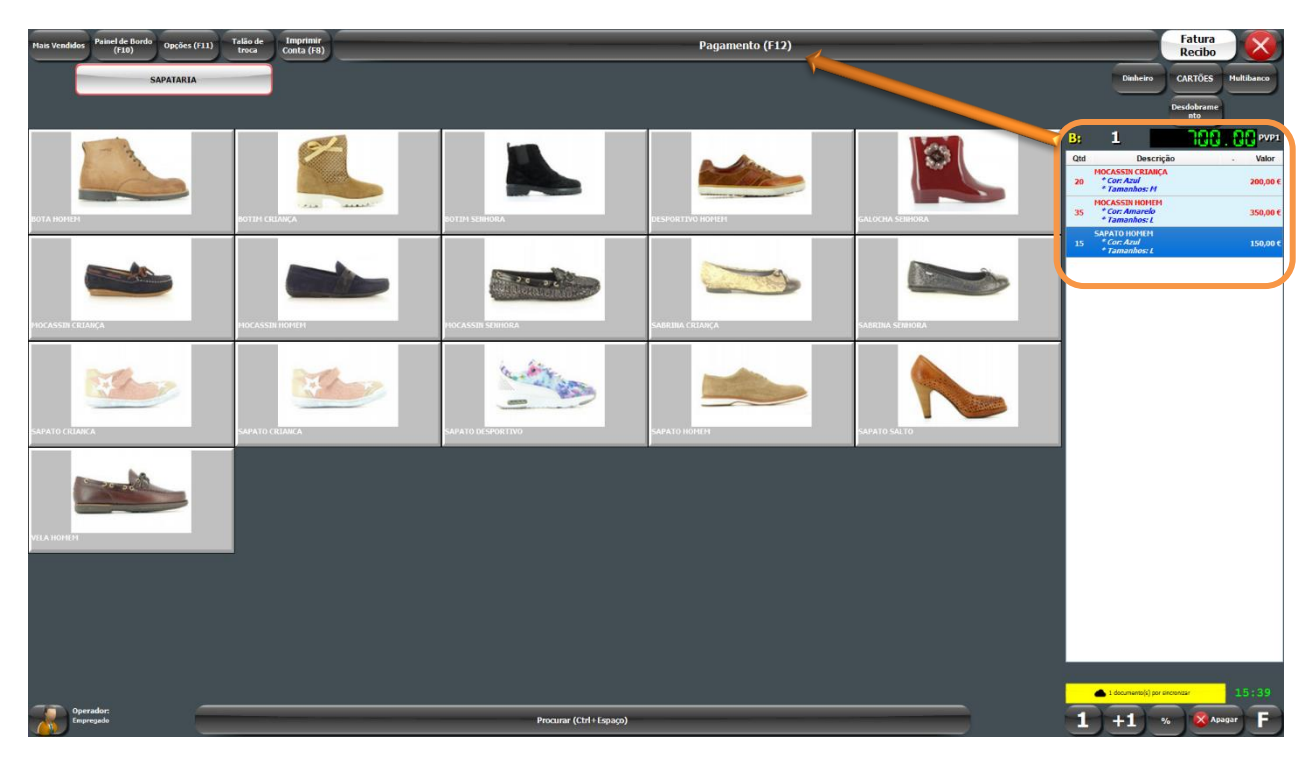

Figura 3 – Front Office ZS POS

Depois de ter selecionado o botão de Pagamento (F12), vai abrir uma nova janela onde é apresentado um conjunto de formas de pagamentos, deve o utilizador selecionar o botão *GUIA DE TRANSPORTE*.

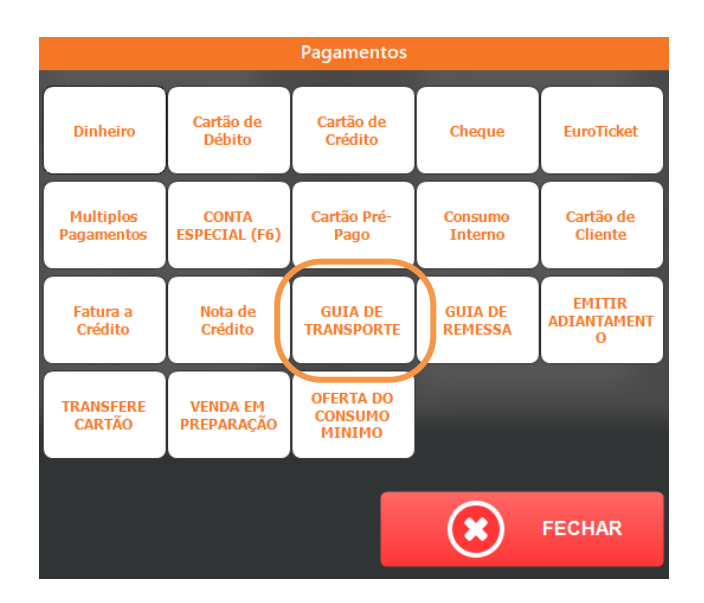

Figura 4 – Seleção de modo de pagamento.

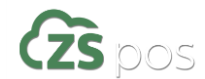

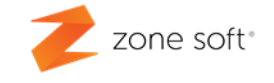

#### <span id="page-6-0"></span>**1.2 – Guia de Transporte "Convencional" em FrontOffice do ZS POS**

Depois de selecionada a opção de Guias de transporte vai iniciar uma nova janela em que a aplicação vai pedir informações sobre o tipo de Guia de Transporte a efetuar e cliente final.

#### **1.2.1 – Seleção de Cliente Final.**

<span id="page-6-1"></span>De acordo com as normas vigentes para as G. T. "convencionais", deve o utilizador inserir os dados completos do cliente final, selecionando o botão "*Lista de Clientes" 1*, e confirmar o cliente.

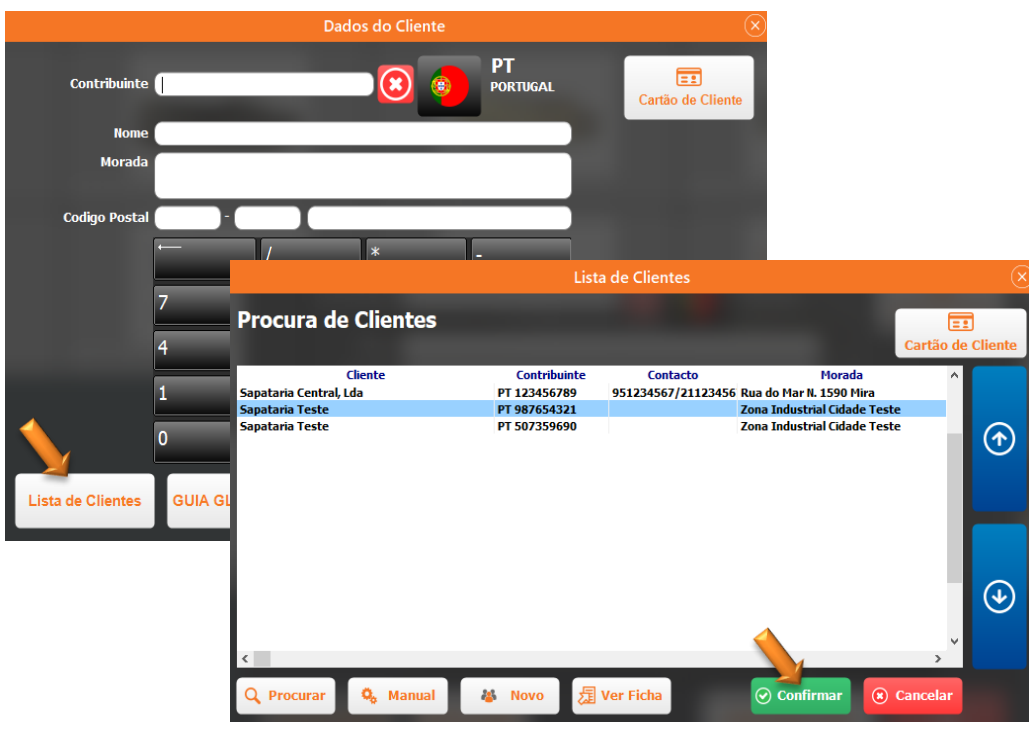

Figura 5 – Dados do Cliente.

#### <span id="page-6-2"></span>**1.3 – Preenchimento dos dados na Guia de Transporte.**

Depois de selecionado o cliente, vai aparecer uma nova janela de Carga e Descarga.

 $\overline{\phantom{a}}$ 

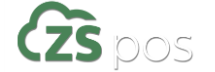

*<sup>1</sup> Ver manual de ZS POS no capítulo dedicado aos clientes.*

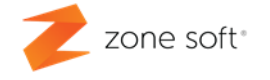

No separador *Carga,* o utilizador deve preencher os campos em falta, como a *Localidade*, o *Código Postal*, os dados da Viatura e as *Horas de Saída* que terão de ser superiores à hora do computador.

No separador *Descarga,* o utilizador deve confirmar que todos os campos estão devidamente preenchidos, em caso de necessidade de alteração da data e hora de descarga, deve-se selecionar o campo em questão e alterar os dados.

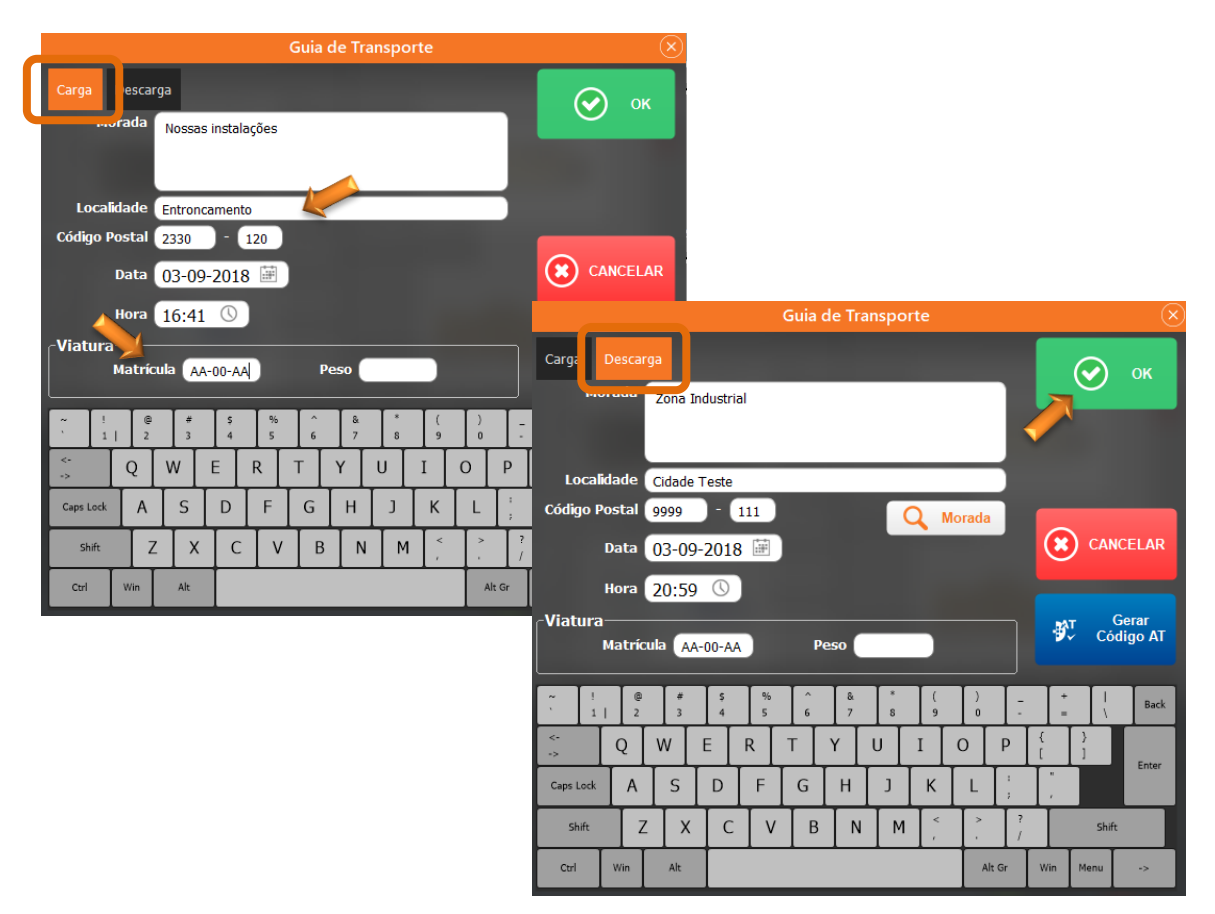

Figura 6 – Guia de Transporte Carga e Descarga.

Posteriormente ao correto preenchimento da Guia de Transporte2, deve o utilizador selecionar o botão de **OK** , neste momento o documento é guardado no sistema e enviado para a A.T. *(Autoridade Tributária)*, que devolve o código de autentificação e autorização para o documento quando este é impresso.

 $\overline{\phantom{a}}$ 

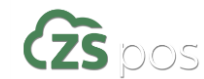

*<sup>2</sup> O documento não será considerado como valido para as autoridades fiscalizadoras sem o código da A.T.*

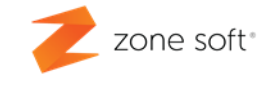

#### <span id="page-8-0"></span>**1.4 – Guia Global de Transporte em Front Office do ZS POS**

Depois de selecionada a opção de Guias de transporte no *ponto 1.1 - Acesso ao Ponto de Venda / Front Office do POS deste manual*, vai iniciar uma nova janela em que a aplicação vai pedir informações sobre o tipo de Guia de Transporte a efetuar, neste caso sem cliente final definido.

Deve o utilizador selecionar o botão *GUIA GLOBAL,* vai iniciar uma nova janela designada como Guia de Transporte

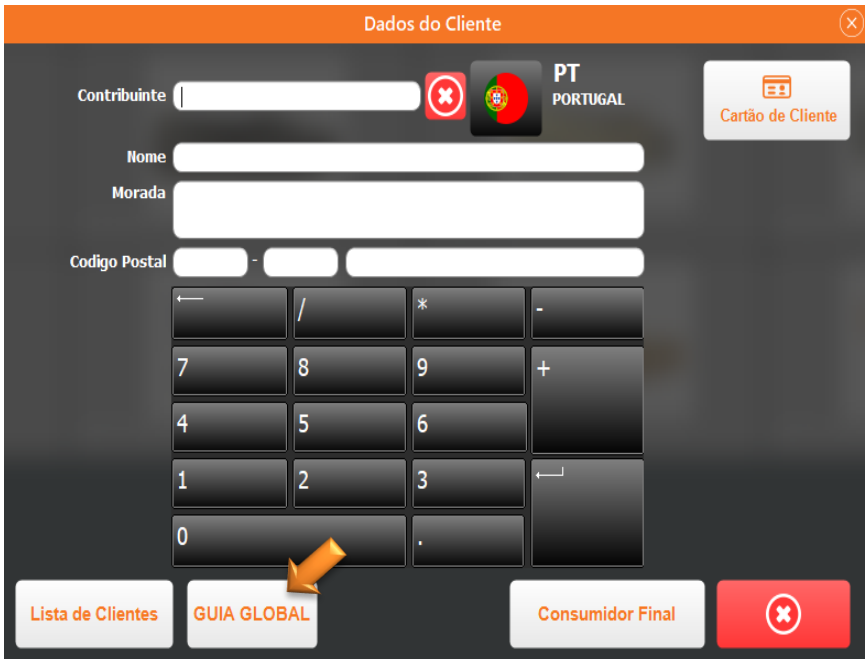

Figura 7 – Seleção da GUIA GLOBAL.

#### **1.4.1 – Preenchimento dos dados na Guia de Transporte.**

<span id="page-8-1"></span>Deve o utilizador selecionar o botão *GUIA GLOBAL,* vai iniciar uma nova janela designada como Guia de Transporte.

No separador *Carga,* o utilizador deve preencher os campos em falta, como a *Localidade*, o *Código Postal*, os dados da Viatura e as *Horas de Saída* que terão de ser superiores à hora do computador.

No separador *Descarga,* o utilizador deve confirmar que todos os campos estão devidamente preenchidos, em caso de necessidade de alteração da data e hora de descarga, deve-se selecionar o campo em questão e alterar os dados.

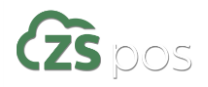

Página **8** de **23** Zone Soft –2019\_Guias\_de\_Transporte Manual em atualização e retificação

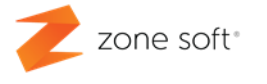

Como é visível no separador de Descarga, o campo Morada não está definido uma morada especifica.

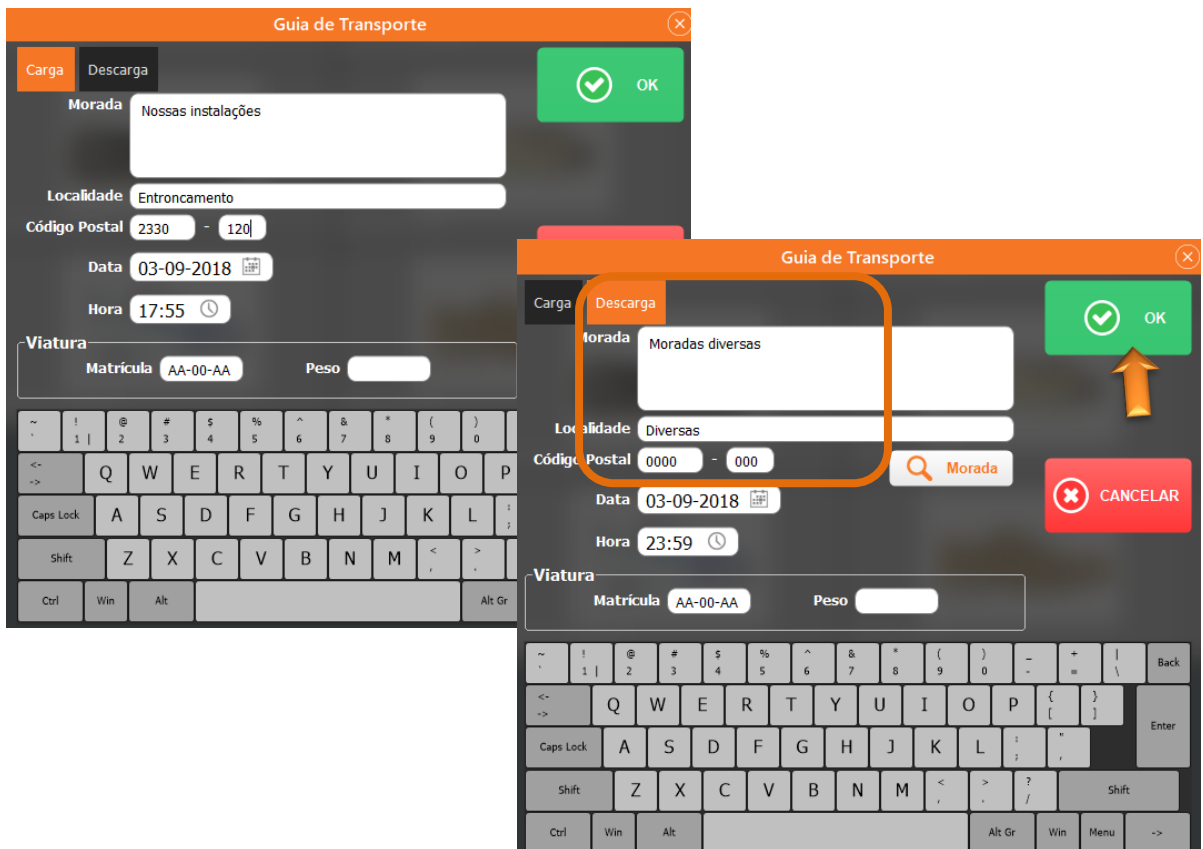

Figura 8 – Gia de Transporte GLOBAL

Posteriormente ao correto preenchimento da Guia de Transporte3, deve o utilizador selecionar o botão de **OK** , neste momento o documento é guardado no sistema e enviado para a A.T. *(Autoridade Tributária)*, que devolve o código de autentificação e autorização para o documento quando este é impresso

 $\overline{\phantom{a}}$ 

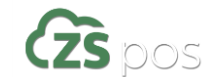

*<sup>3</sup> O documento não será considerado como valido para as autoridades fiscalizadoras sem o código da A.T.*

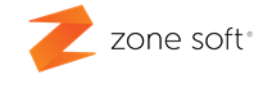

#### <span id="page-10-0"></span>**2 – Falha na Comunicação com a AT.**

No caso de falha de comunicação automática com a A.T. é possível ao utilizador colocar á posteriori o código devolvido pela A.T.

| Painel de bordo                        |                                    |                                |                                  |                               |                                   |                              |  |  |  |  |
|----------------------------------------|------------------------------------|--------------------------------|----------------------------------|-------------------------------|-----------------------------------|------------------------------|--|--|--|--|
| $\leftarrow$ F                         | $\odot$                            |                                | 03-09-2018                       | $\odot$                       |                                   |                              |  |  |  |  |
| <b>Documentos</b>                      |                                    |                                |                                  |                               |                                   |                              |  |  |  |  |
| <b>Faturas</b><br><b>Simplificadas</b> | <b>Faturas Recibo</b>              | <b>Faturas</b>                 | Vendas a<br><b>Dinheiro</b>      | <b>Débito</b><br>Vencimento   | <b>Recibos</b>                    | Consumo<br>Interno           |  |  |  |  |
| Guias de<br><b>Transporte</b>          | Guias de<br>Remessa                | Guias de<br>Devolução          | Notas de Crédito                 | Notas de<br>Encomenda         | <b>Orçamentos</b>                 | <b>Faturas Pró-</b><br>Forma |  |  |  |  |
| Sessões de<br>Caixa                    | <b>Reservas de</b><br><b>Mesas</b> | <b>Adiantamentos</b>           | <b>Totais / Dia</b>              |                               | <b>Reservas de</b><br>Espaços     | <b>Acerto de Stock</b>       |  |  |  |  |
| <b>Consultas</b>                       |                                    |                                |                                  |                               |                                   |                              |  |  |  |  |
| <b>Produtos</b>                        | <b>Famílias</b>                    | <b>Operadores</b>              | <b>Valores</b><br><b>Ofertas</b> |                               | Anulações                         | <b>Registo de</b><br>Consumo |  |  |  |  |
| <b>Mesas Abertas</b>                   | <b>Espaços Abertos</b>             | <b>Cartões Abertos</b>         | <b>Cartões Pagos</b>             | Cartões<br><b>Disponíveis</b> | Carregamento de<br><b>Cartões</b> | Resumo de caixa              |  |  |  |  |
| Mapa de<br><b>Reservas</b>             | <b>Mapa de Vendas</b>              | Lista de<br><b>Existências</b> |                                  |                               |                                   |                              |  |  |  |  |
|                                        |                                    | $\bullet$                      | $(\downarrow)$                   |                               | ঞ<br><b>Sync</b>                  | $\circledast$<br>Sair        |  |  |  |  |

Figura 9 – Painel de Bordo do ZS POS

No Front Office do ZS POS selecionar botão de *Painel de Bordo (F10),* escolher Guias de Transporte, vai iniciar uma nova janela onde é possível ver todas os documentos criados.

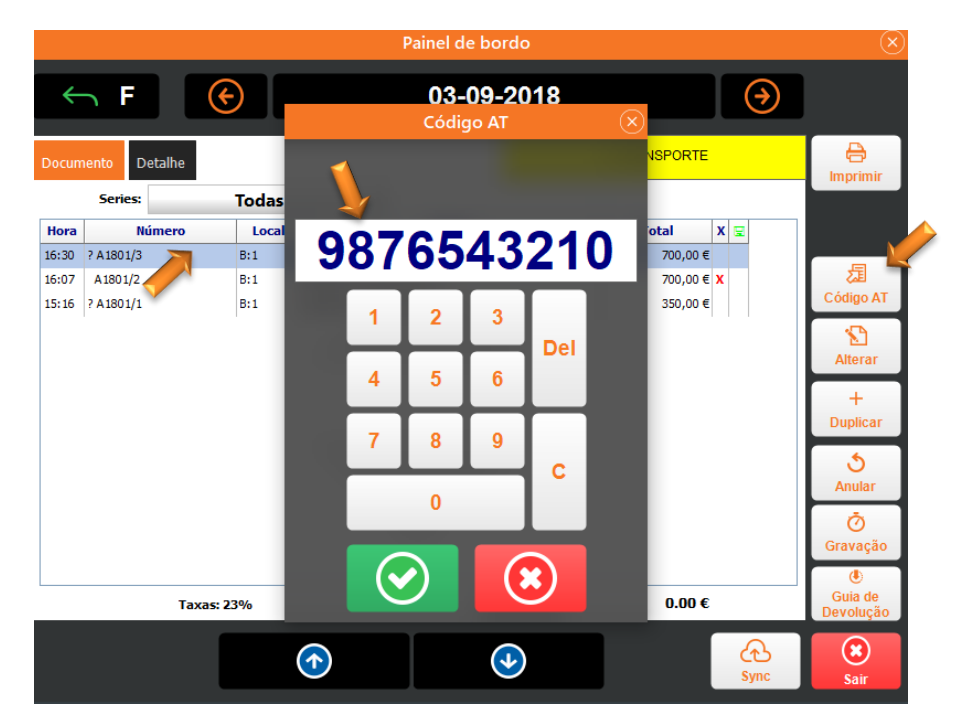

Figura 10 – Adicionar Código AT

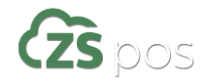

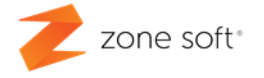

O utilizador deve escolher o documento a ser alterado, após isso selecionar o botão de *Código AT*, vai abrir uma nova janela onde é possível colocar o código obtido da AT, confirmar a operação.

O utilizador pode imprimir o documento que foi alterado, selecionando o botão *Imprimir*.

Na mesma janela está o botão *Alterar* que vai para o *1.3 – Preenchimento de dados na guia de transporte,* onde o utilizador pode alterar algum dado e ao selecionar **OK** , guarda o documento e vai voltar a estabelecer ligação á AT para validar o documento.

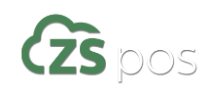

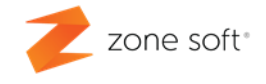

## <span id="page-12-0"></span>**3 – Guia de Transporte na Plataforma Online ZS BMS/POS .**

Para a utilização das funcionalidades das Guias de Transporte na plataforma online deve o utilizador aceder ao Dash Board ZS POS Online.

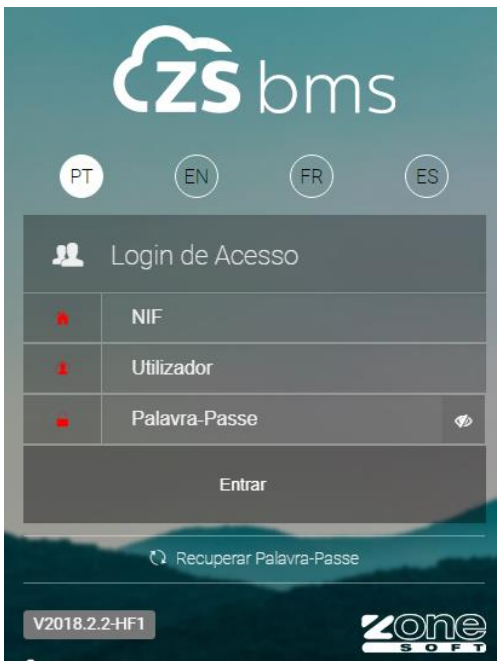

Figura 11 – Acesso ao ZS POS Online.

Dentro do DashBoard do ZS POS online, deve o utilizador selecionar o separador *DOCUMENTOS*, no menu de opções ir a *Clientes* e selecionar *Transporte.*

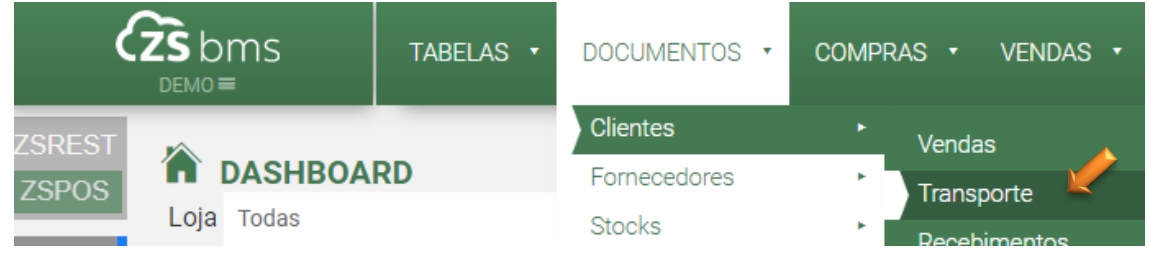

Figura 12 – Acesso às Guias de Transporte

Após ter selecionado *Transporte*, vai abrir uma nova janela, em que o utilizador deve selecionar a *Loja* onde se vai trabalhar, selecionar o botão *Guias de Transporte* e de seguida o botão *Adicionar*.

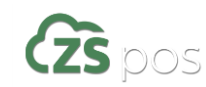

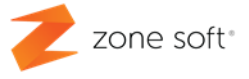

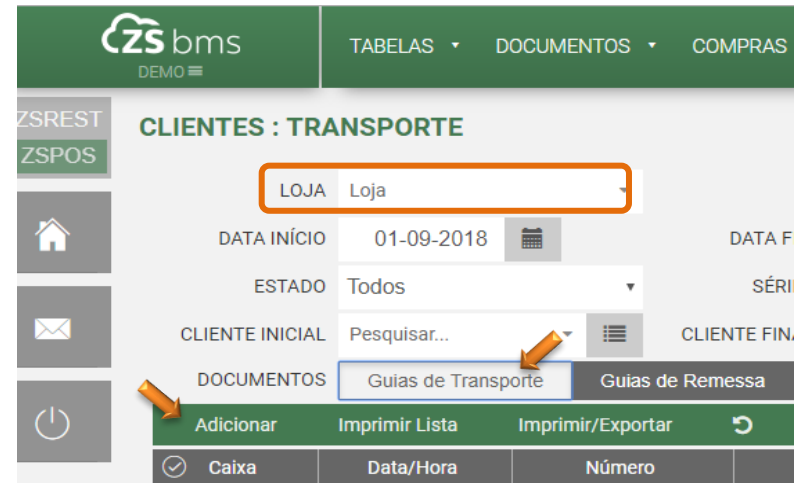

Figura 13 – Adicionar nova Guia de Transporte.

#### <span id="page-13-0"></span>**3.1 – Guia de Transporte no DashBoard do ZS POS Online.**

Depois de selecionada a opção *Adicionar* vai iniciar uma nova janela para preenchimento dos dados de uma nova Guia de Transporte.

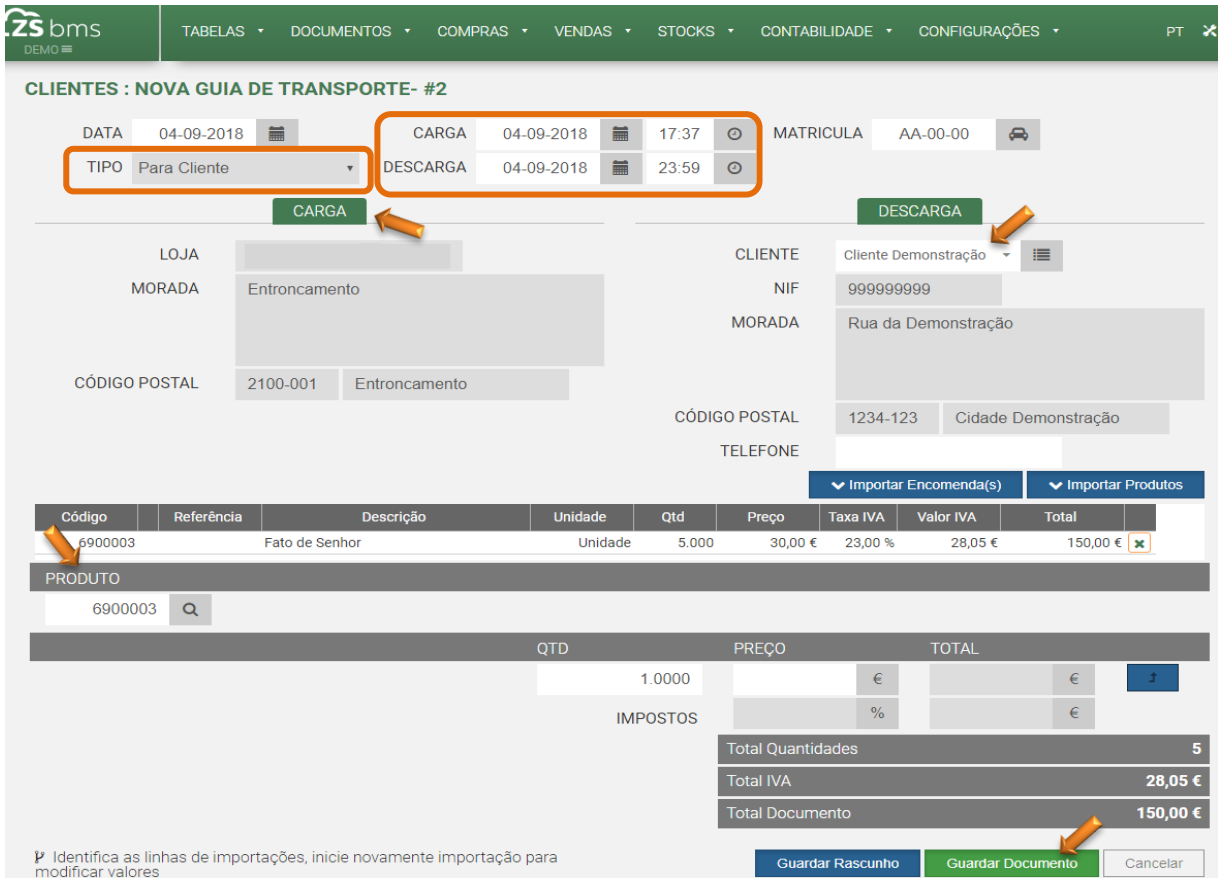

Figura 14 – Preenchimento de Guia de Transporte

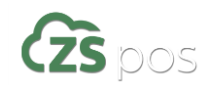

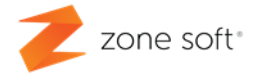

No cabeçalho da Guia de Transporte deve o utilizador selecionar os dados corretos para o seu preenchimento:

TIPO – O utilizador tem 3 opções de escolha, no caso da Guia de Transporte "convencional", deve ser selecionada a opção *Para Cliente*.

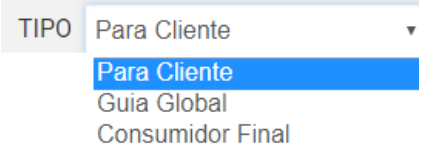

Figura 15 – Tipo de Guia de Transporte Para Cliente.

CARGA – Colocar a data de carga e a hora de carga que deve ser superior à hora do sistema.

DESCARGA – Colocar a data e hora provável de descarga.

No quadro de *CARGA*, identifica a loja de onde é efetuada a expedição do Produto. Devem estar todos os campos preenchidos.

No quadro de *DESCARGA* o utilizador deve escolher o *cliente de destino* na sua lista de clientes. Preencher todos os campos.

No campo de *PRODUTO* deve o utilizador selecionar o produto e adiciona-lo à guia de transporte.

Finalizar a Guia de Transporte selecionando o botão *Guardar Documento.* Vai abrir uma nova janela, *(ver ponto 4 – Comunicação AT deste manual).*

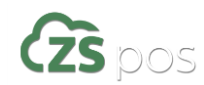

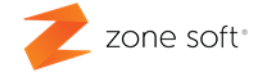

#### <span id="page-15-0"></span>**3.2 – Guia Global de Transporte no DashBoard do ZS POS Online.**

Depois de executado o ponto 3 deste manual e selecionada a opção *Adicionar* vai iniciar uma nova janela para preenchimento dos dados de uma nova Guia Global de Transporte

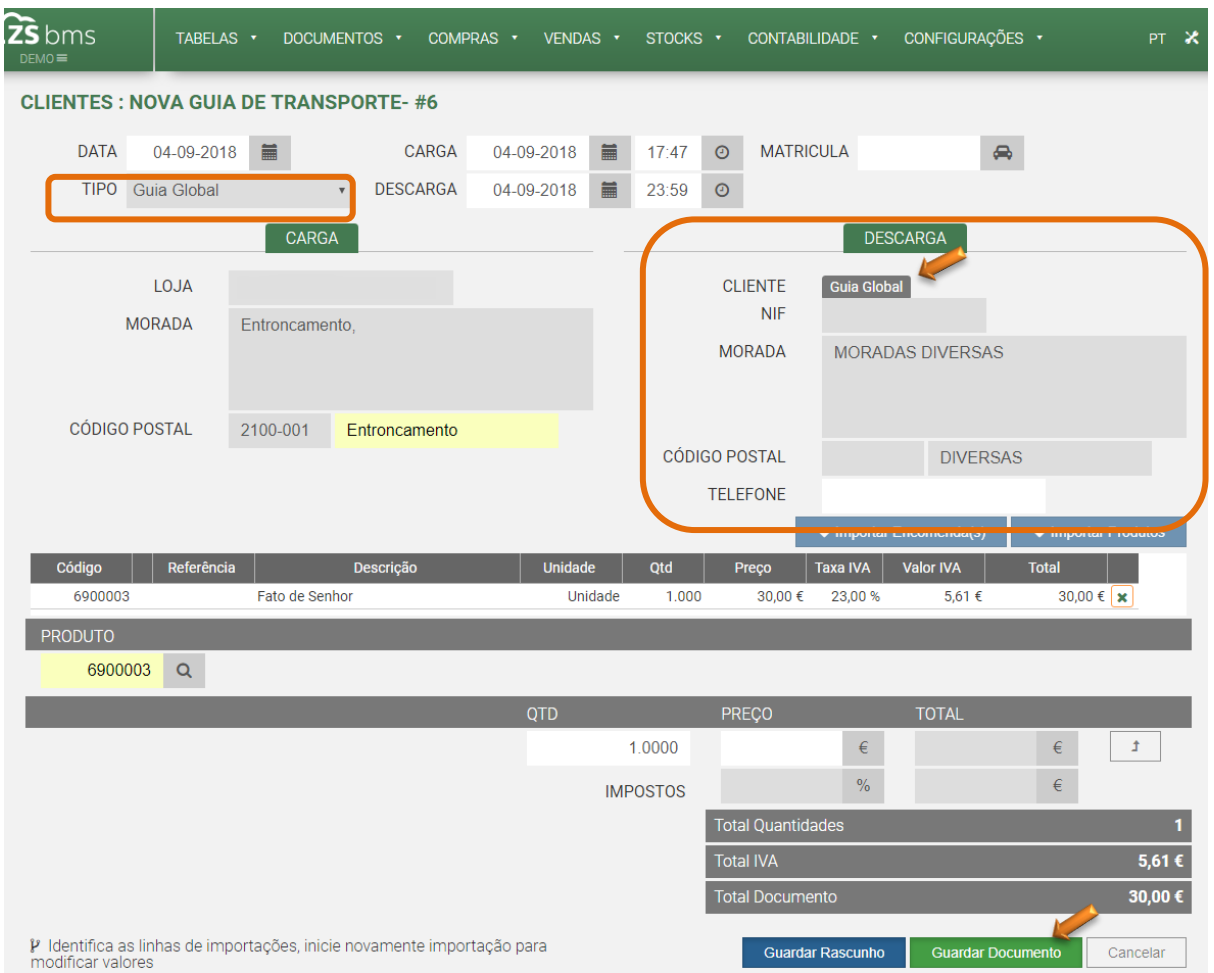

Figura 16 – Preenchimento de Guia Global de Transporte

No cabeçalho da Guia de Transporte deve o utilizador selecionar os dados corretos para o seu preenchimento:

TIPO – O utilizador tem 3 opções de escolha, no caso da Guia de Transporte "convencional", deve ser selecionada a opção *Guia Global*.

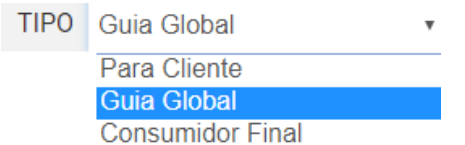

Figura 17 – Tipo de Guia Global de Transporte

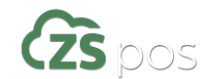

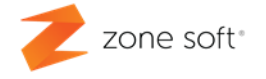

CARGA – Colocar a data de carga e a hora de carga que deve ser superior à hora do sistema.

DESCARGA – Colocar a data e hora provável de descarga.

No quadro de *CARGA*, identifica a loja de onde é efetuada a expedição do Produto. Devem estar todos os campos preenchidos.

No quadro de *DESCARGA* o utilizador não necessita de preencher qualquer campo, estes dados são colocados de acordo com os normativos vigentes.

No campo de *PRODUTO* deve o utilizador selecionar o produto e adiciona-lo à guia de transporte.

Finalizar a Guia de Transporte selecionando o botão *Guardar Documento.* Vai abrir uma nova janela, *(ver ponto 4 – Comunicação AT deste manual).*

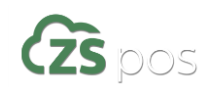

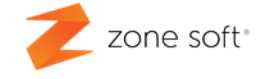

# <span id="page-17-0"></span>**4 – Impressão / Comunicação AT.**

| <b>CLIENTES: TRANSPORTE</b> |                                                |   |                          |                      |                      |                          |              |         |         |                    |                            |
|-----------------------------|------------------------------------------------|---|--------------------------|----------------------|----------------------|--------------------------|--------------|---------|---------|--------------------|----------------------------|
| LOJA                        | Loja                                           |   | $\overline{\phantom{a}}$ |                      |                      |                          |              |         |         |                    |                            |
| DATA INÍCIO                 | 01-09-2018                                     | 篇 |                          | <b>DATA FIM</b>      | 04-09-2018           | 扁                        | Este Mês     | ×       |         |                    |                            |
| <b>ESTADO</b>               | <b>Todos</b>                                   |   | v                        |                      | SÉRIES Todas         | $\overline{\phantom{a}}$ |              |         |         |                    |                            |
| <b>CLIENTE INICIAL</b>      | Pesquisar                                      | ÷ | 這                        | <b>CLIENTE FINAL</b> | Pesquisar            |                          | 這<br>۰       |         |         |                    |                            |
| <b>DOCUMENTOS</b>           | <b>Guias de Transporte</b><br>Guias de Remessa |   |                          | Guias de Devolução   |                      | <b>T</b> Filtrar         |              |         |         |                    |                            |
| <b>Adicionar</b>            | <b>Imprimir Lista</b>                          |   | Imprimir/Exportar        | Ю                    |                      |                          |              |         |         |                    |                            |
| $\odot$<br>Caixa            | Data/Hora                                      |   | <b>Número</b>            |                      | <b>Cliente</b>       |                          | <b>Total</b> |         | Anulado | Código AT          |                            |
| ------------                | 04-09-2018 17:28                               |   | GT W2018L69/2            |                      | Cliente Demonstração |                          |              | 150,00€ |         | <b>a</b> Comunicar | $\Theta$ $\Omega$ $\Omega$ |

Figura 18 – Documento para Impressão e Comunicação com a AT

**Comunicar** – Significa que está em comunicar com a AT, caso o símbolo da comunicação esteja presente por muito tempo pode selecionar novamente para tentar comunicar novamente com a AT.

**Imprimir** – Vai imprimir o documento.

**Editar Código AT** – Vai abrir una nova janela para se introduzir o código da AT a associar a Guia de transporte, guardar a introdução dos dados que serão adicionados á guia de transporte selecionada.

**Duplicar** – Vai abrir uma nova janela editável com as informações da Guia de transporte anteriormente selecionada, mas duplicada, podendo o utilizador alterar os dados da guia de transporte como o *Cliente Final*.

**Anular** – esta função anula o documento em causa, abrindo uma nova janela de advertência.

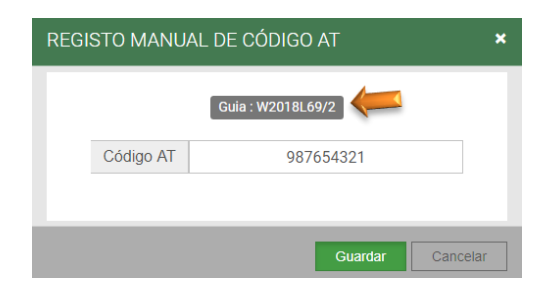

Figura 19 – Inserir Código AT Manualmente

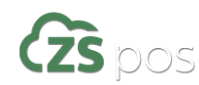

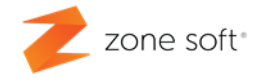

## <span id="page-18-0"></span>**5 – Guia de Transporte no ZS POS - Mobile.**

Para a utilização das funcionalidades das Guias de Transporte na plataforma Mobile deve o utilizador aceder no seu equipamento móvel com o sistema operativo Android a aplicação ZS POS Mobile.

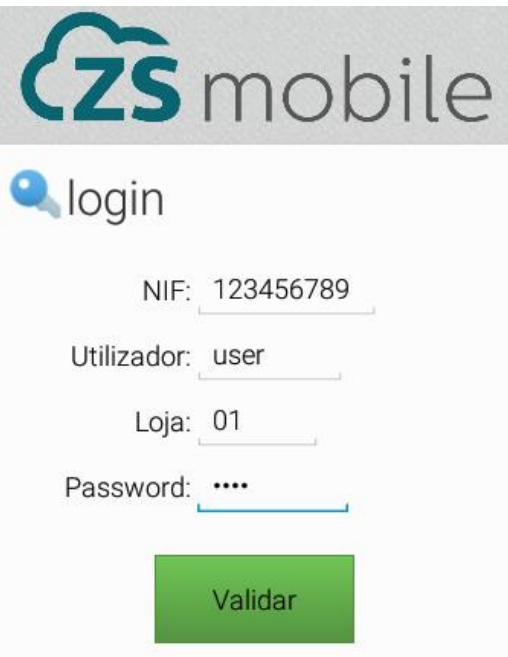

Figura 20 – Entrada na Aplicação ZS POS Mobile

O utilizador deve colocar as suas credenciais para poder ter acesso ao Front Office do ZS POS Mobile.

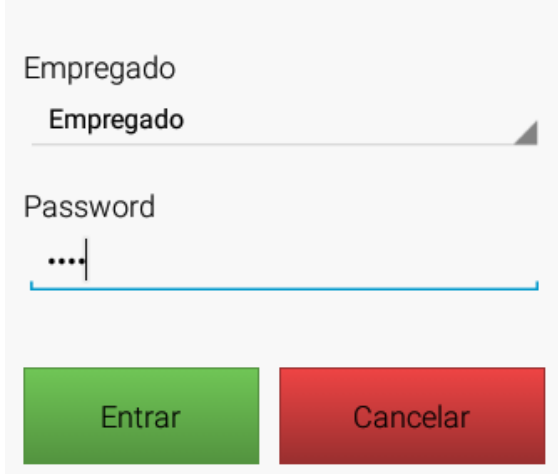

Figura 21 – Credenciais de Acesso ao Front Office ZS POS Mobile

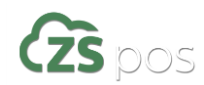

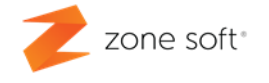

No Front Office do ZS POS Mobile o utilizador efetua uma determinada seleção de produtos, de seguida deve selecionar o botão de *Fatura Recibo* e escolher no quadro de seleção a opção de *Guias de Transporte*.

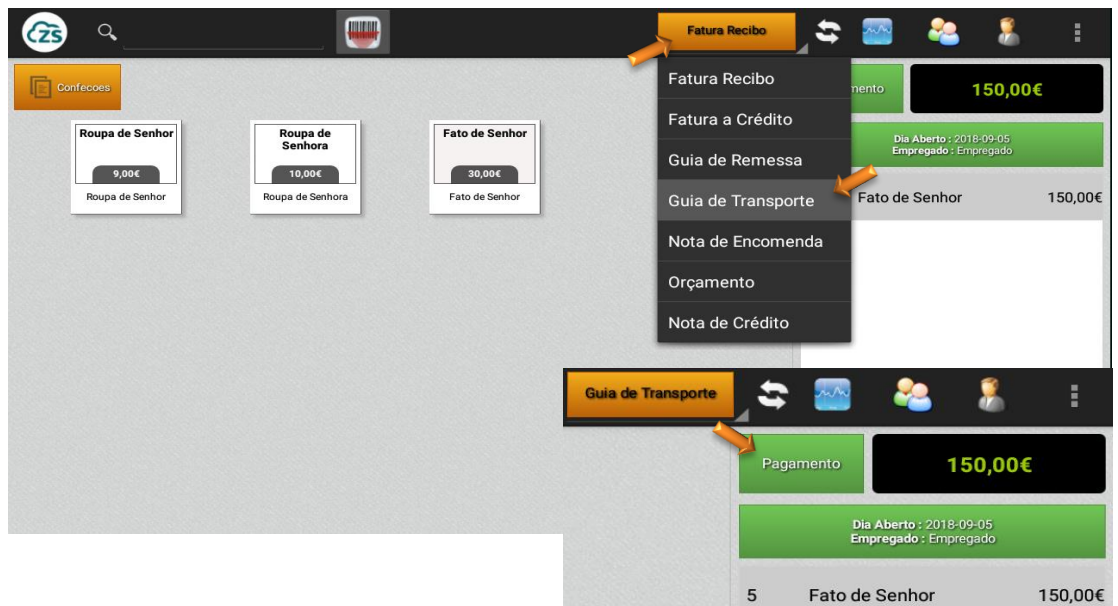

Figura 22 – Opção de Guia de transporte no ZS POS Mobile

#### <span id="page-19-0"></span>**5.1 – Guia de Transporte no ZS POS Mobile.**

Após a seleção do tipo de documento a ser emitido no caso as Guias de Transporte, o utilizador deve selecionar o botão de Pagamento. Vai abrir uma nova página para se selecionar o cliente final.

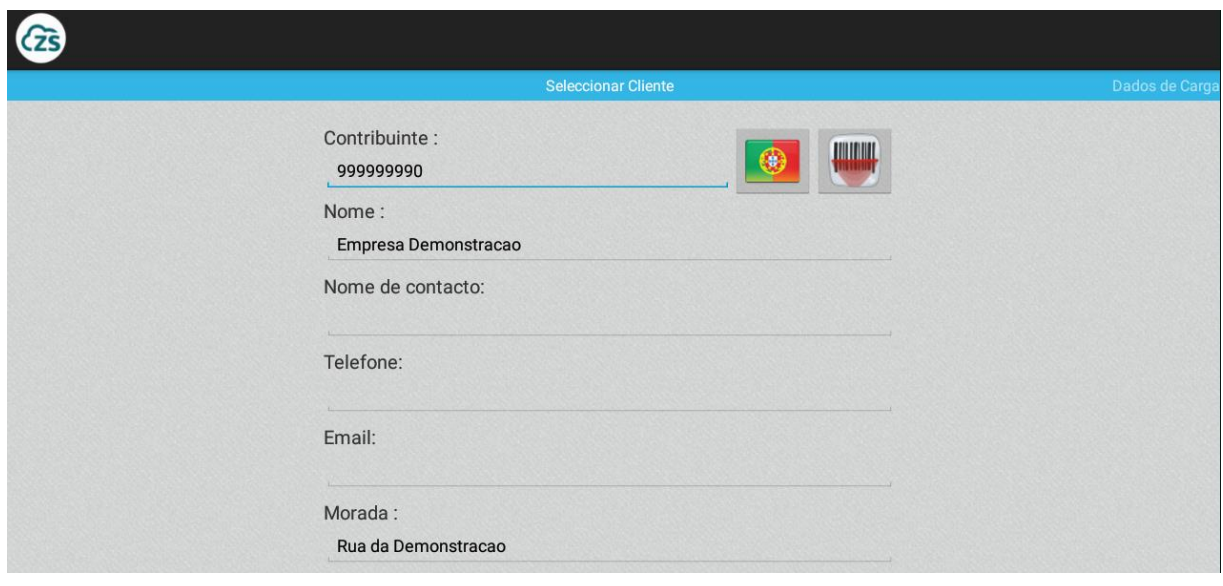

Figura 23 – Selecionar Cliente em ZS POS Mobile

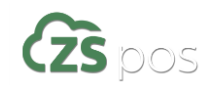

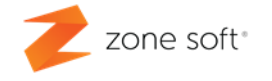

Após a seleção do Cliente Final, o utilizador deve movimentar a janela para o lado esquerdo, vai-se ter acesso aos *Dados de Carga*. Nesta nova janela todos os campos devem estar preenchidos.

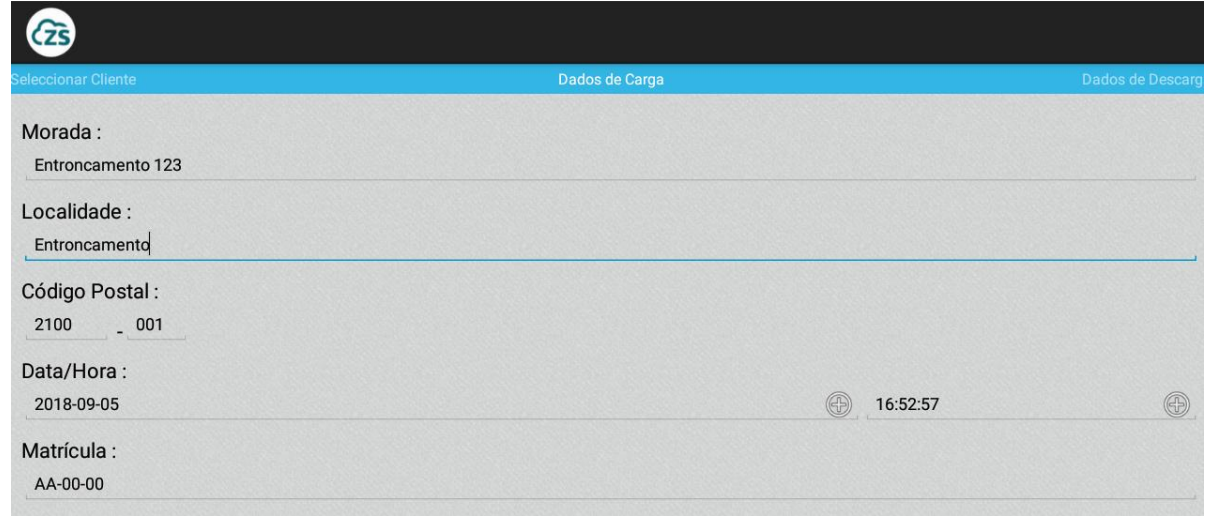

Figura 24 – Dados de Carga em ZS POS Mobile

Depois dos Dados de Carga preenchidos, deve o utilizador movimentar a janela para o lado esquerdo tendo acesso aos *Dados de Descarga*. Na nova janela vai aparecer os dados do local onde o material vai ser entregue, o utilizador pode editar os dados.

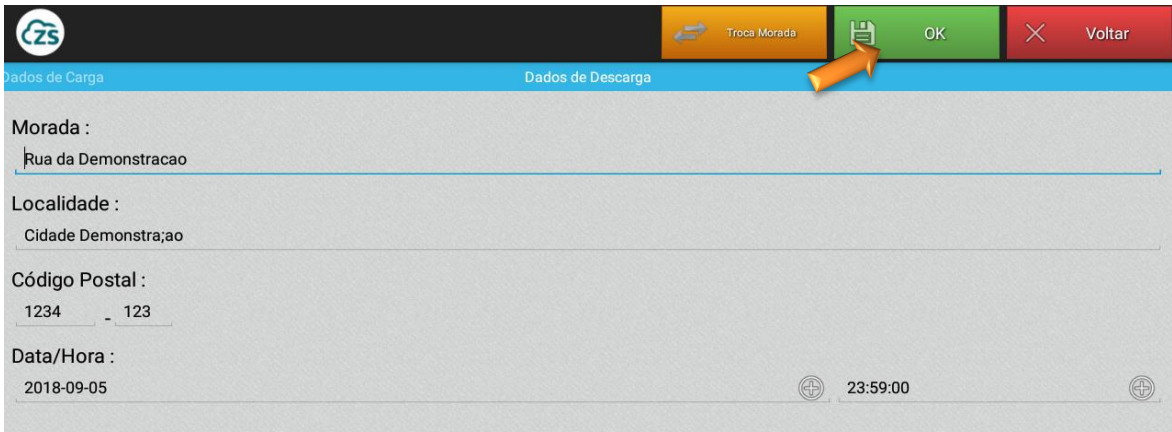

Figura 25 – Finalizar Documento e Impressão em ZS POS Mobile

Depois de todos os dados preenchidos, selecionar o botão **OK** , o documento é guardado, é comunicado à AT e recebe o código de autorização, o documento é impresso.

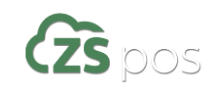

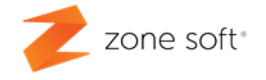

#### <span id="page-21-0"></span>**5.1 – Guia Global de Transporte no ZS POS Mobile.**

No caso dos negócios de venda porta a porta ou distribuição sem cliente final definido, pode o cliente criar uma guia global, bastando para tal selecionar a opção de Guia Global, neste caso não é necessário preencher os dados do cliente final.

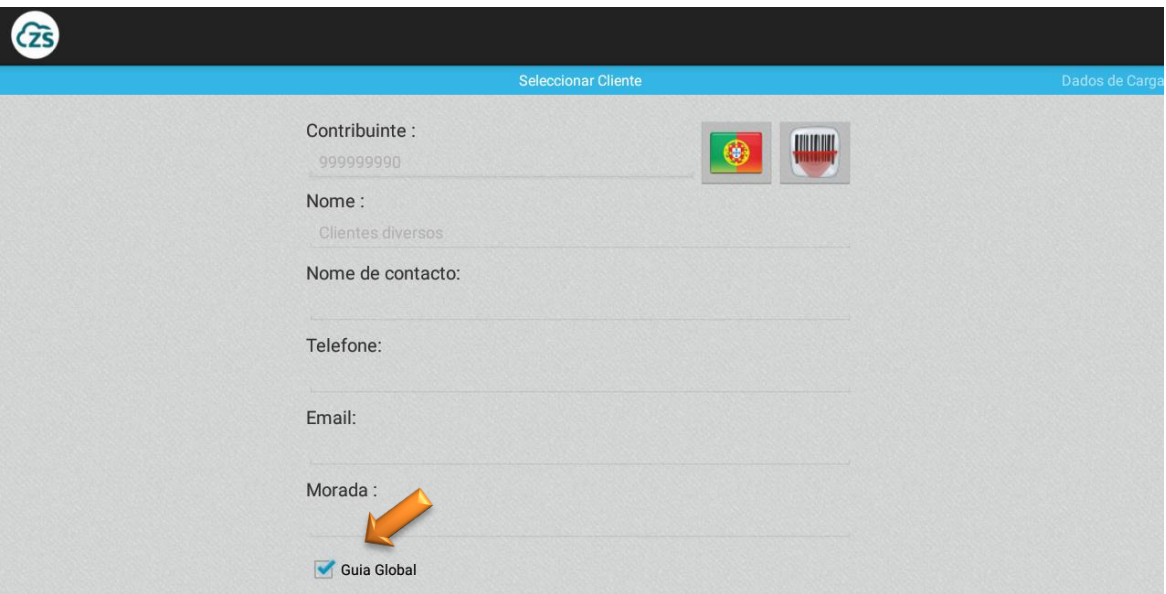

Figura 26 – Selecionar guia global.

Deve proceder nos próximos quadros, da mesma forma como se de uma guia de transporte normal se tratasse.

*Nota: Esta guia necessita do Código da A.T. para poder acompanhar a mercadoria.*

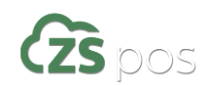

#### **Parceiros ZONE SOFT**

Para maiores esclarecimentos, por favor submeta a sua questão através do sistema de tickets do portal My Zone ou consulte a documentação adicional disponível na mesma plataforma

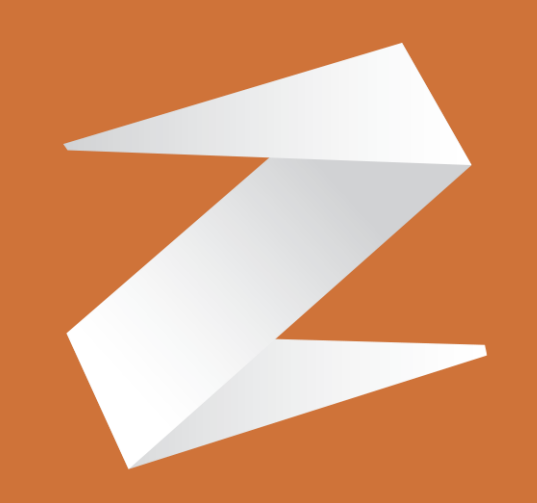

# zone soft®

CONTACTOS:

**Estrada Nacional 3, Zona Industrial Lote I-21 2330-210 Entroncamento**

**www.zonesoft.pt**